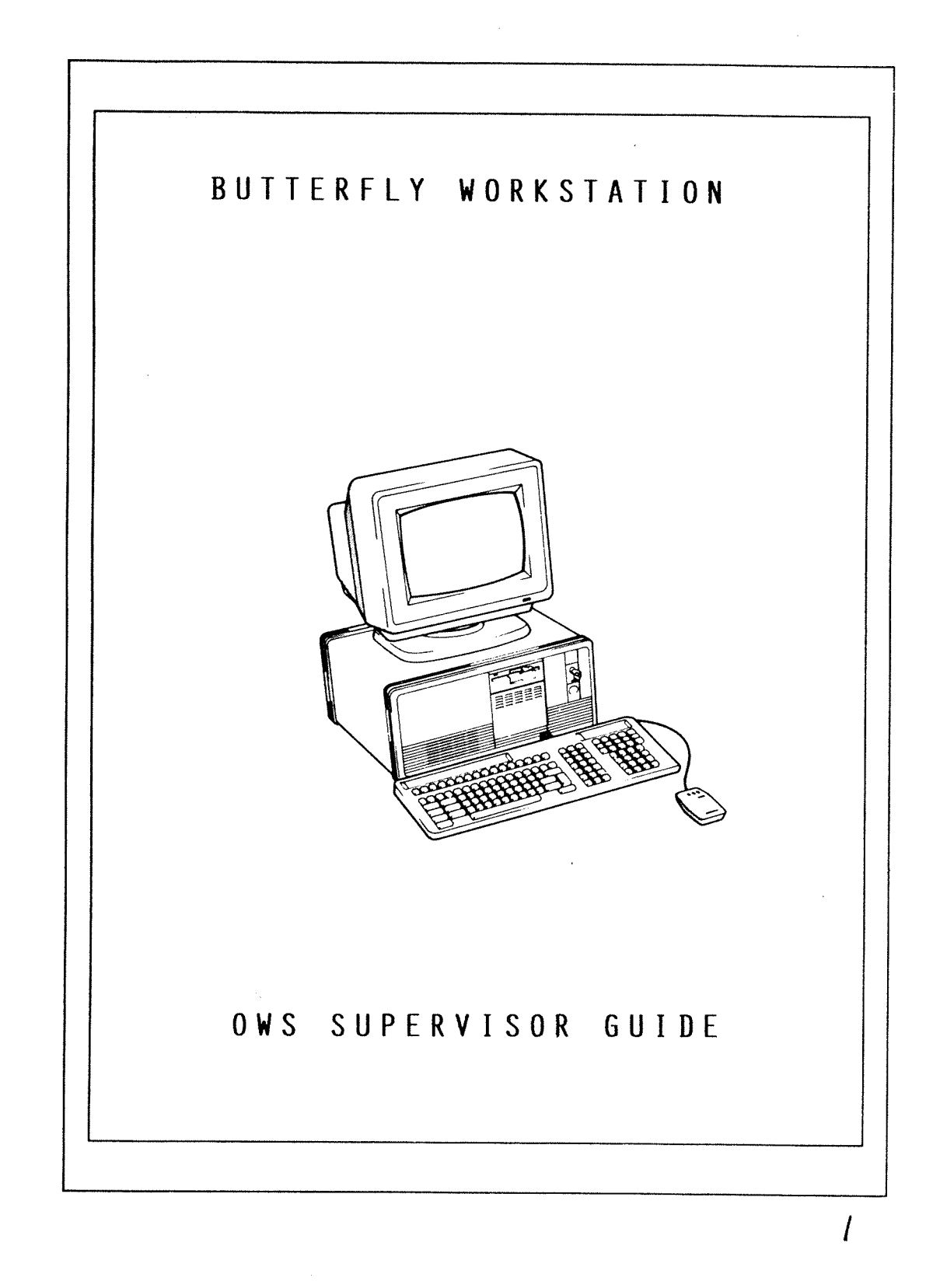

 $\mathcal{L}(\mathcal{L}^{\mathcal{L}})$  and  $\mathcal{L}^{\mathcal{L}}$  and  $\mathcal{L}^{\mathcal{L}}$  and  $\mathcal{L}^{\mathcal{L}}$ 

 $\mathcal{L}^{\text{max}}_{\text{max}}$  and  $\mathcal{L}^{\text{max}}_{\text{max}}$ 

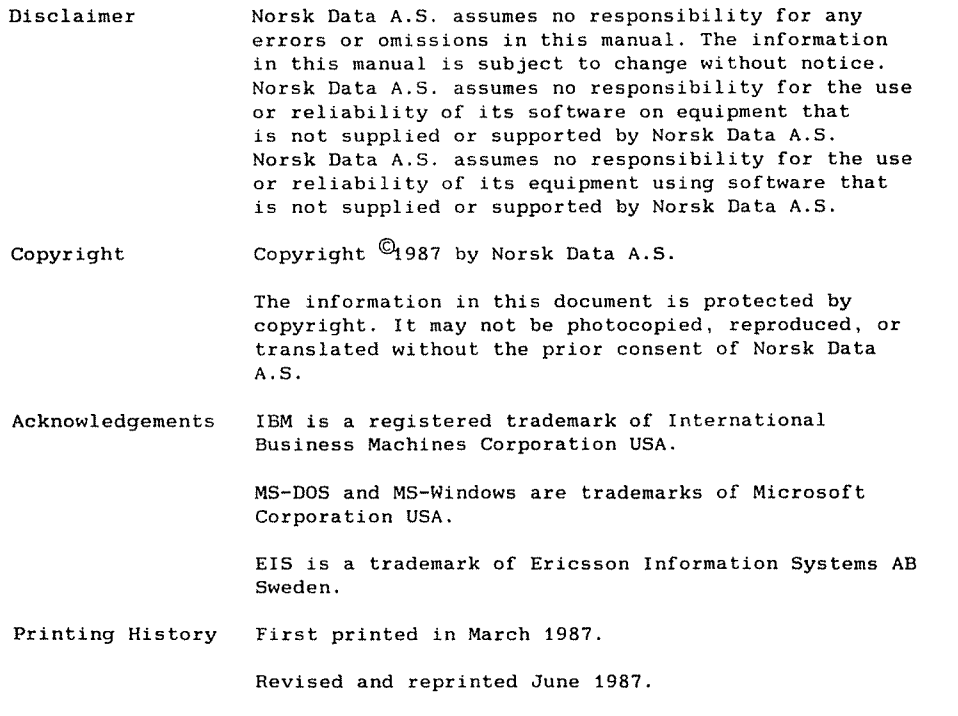

 $\frac{1}{2}$  ,  $\frac{1}{2}$ 

 $\mathbb{R}^2$ 

n

Ã

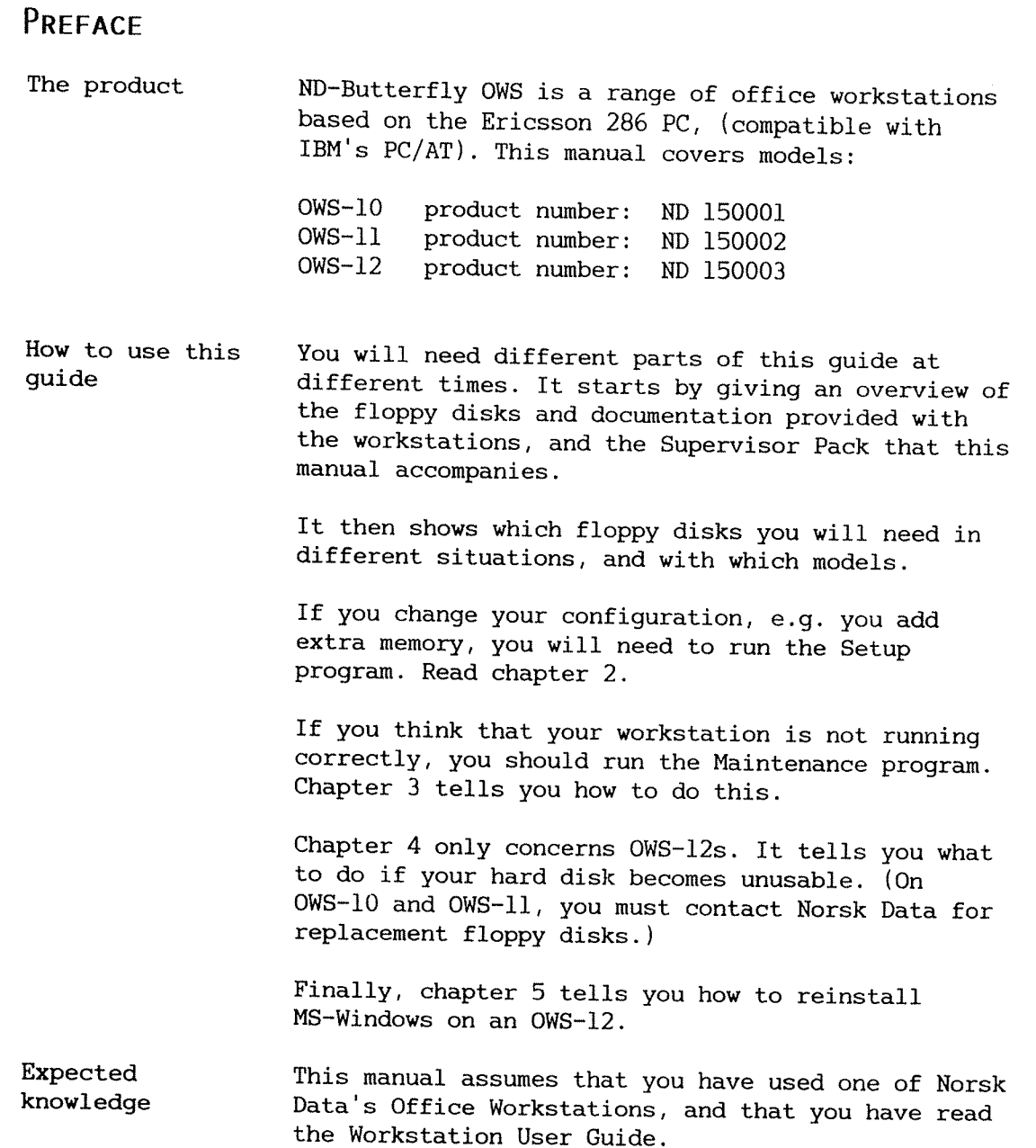

ak. k.

`}

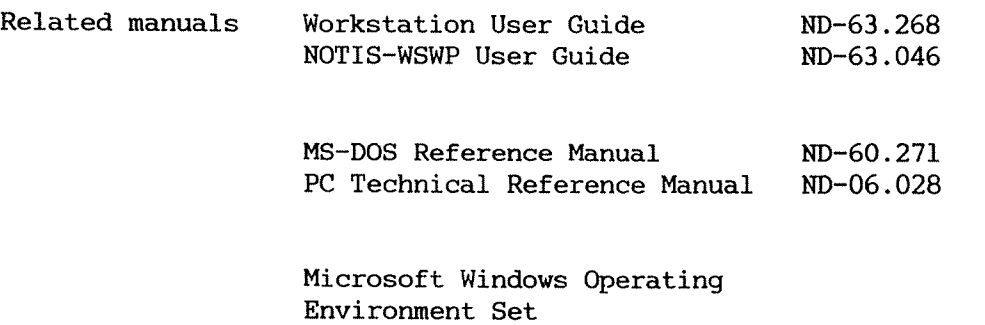

#### OWS Supervisor Guide

 $\sim 10^6$ 

### TABLE OF CONTENTS

#### Preface

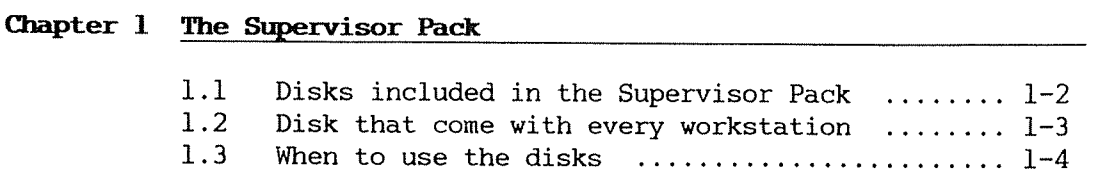

# Chapter 2 Setup Program

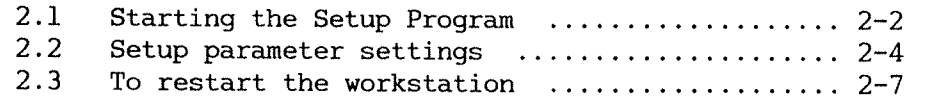

### Chapter 3 Diagnostic tests

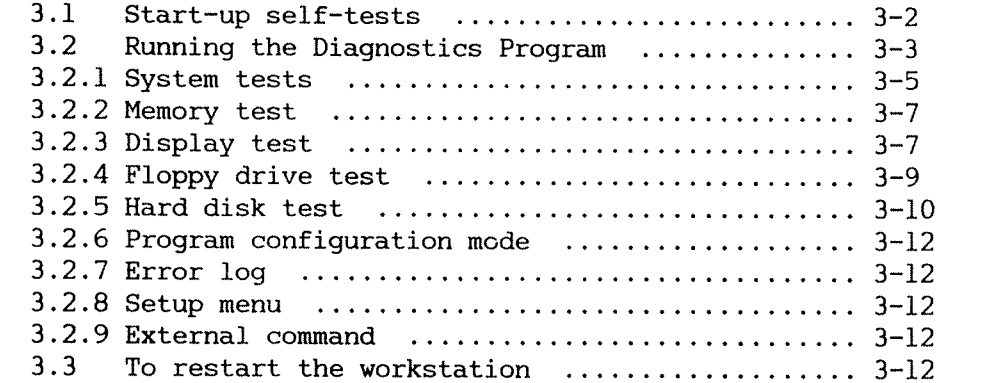

### Chapter 4 Recovery of an OWS-12 system

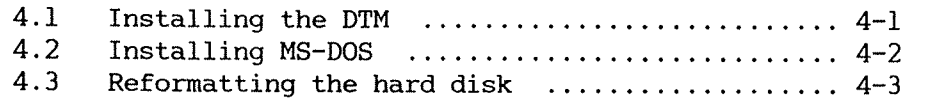

# Chapter 5 <u>Reinstalling MS-Windows</u>

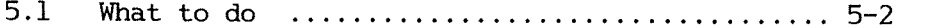

#### Index

 $\rightarrow$ 

OWS Supervisor Guide

#### $\mathbf{1}$  v

### 1 THE SUPERVISOR PACK

The Supervisor Pack supplements the floppy disks and documentation that come with every workstation. It includes programs that you will only need if you change the configuration of <sup>a</sup> workstation or if you think that one of the workstations you are responsible for is not functioning correctly.

Therefore, you do not need <sup>a</sup> Supervisor Pack for each workstation. Rather keep this one safely for the few occasions when it is needed.

The Supervisor Pack contains:

- <sup>a</sup> floppy disk called Maintenance Programs for OWS 10/11/12 and the Program Description (PD) sheet (Reg. no 230007A) that accompanies it
- 0 two floppy disks, the OWS 10/11/12 Windows Set~up Disk and the OWS 10/11/12 Build Disk. Both have the Reg. no 230008A. They can be distinguished by the suffix 01D and 02D respectively. A PD sheet comes with the two disks and is called OWS 10/11/12 Windows Set—up and Build Disks
- <sup>0</sup> the MS—Windows pack, containing documentation and 5 disks
- $\bullet$  this manual.

 $\gamma$  is .

Ŷ.

 $\sim 200$  km s  $^{-1}$ 

%'5:

Ŗ

#### $1 - 2$

### 1.1. Disks in the Supervisor Pack

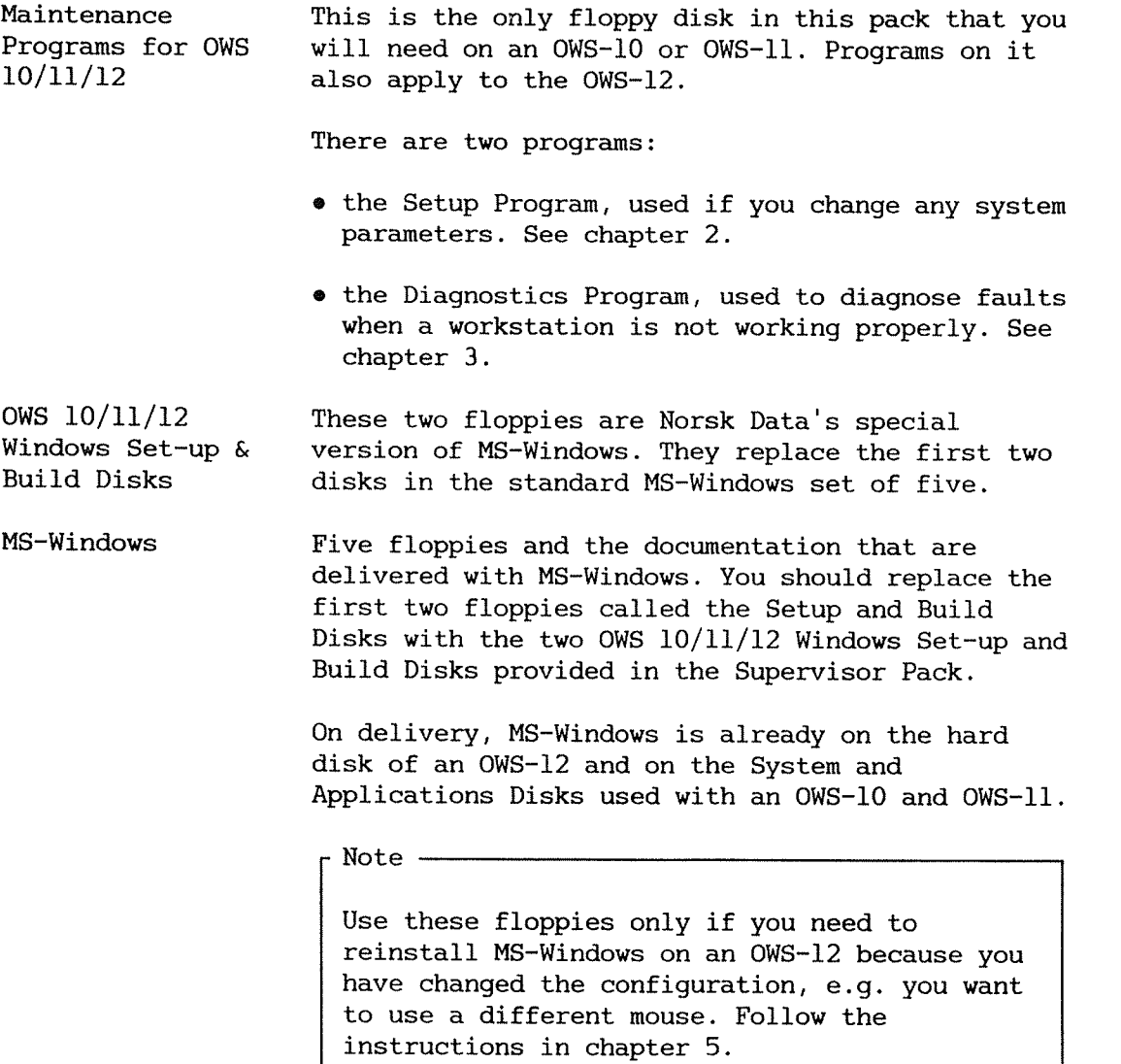

 $\sim$ 

 $\hat{A}$ 

## 1.2. Disks that come with every workstation

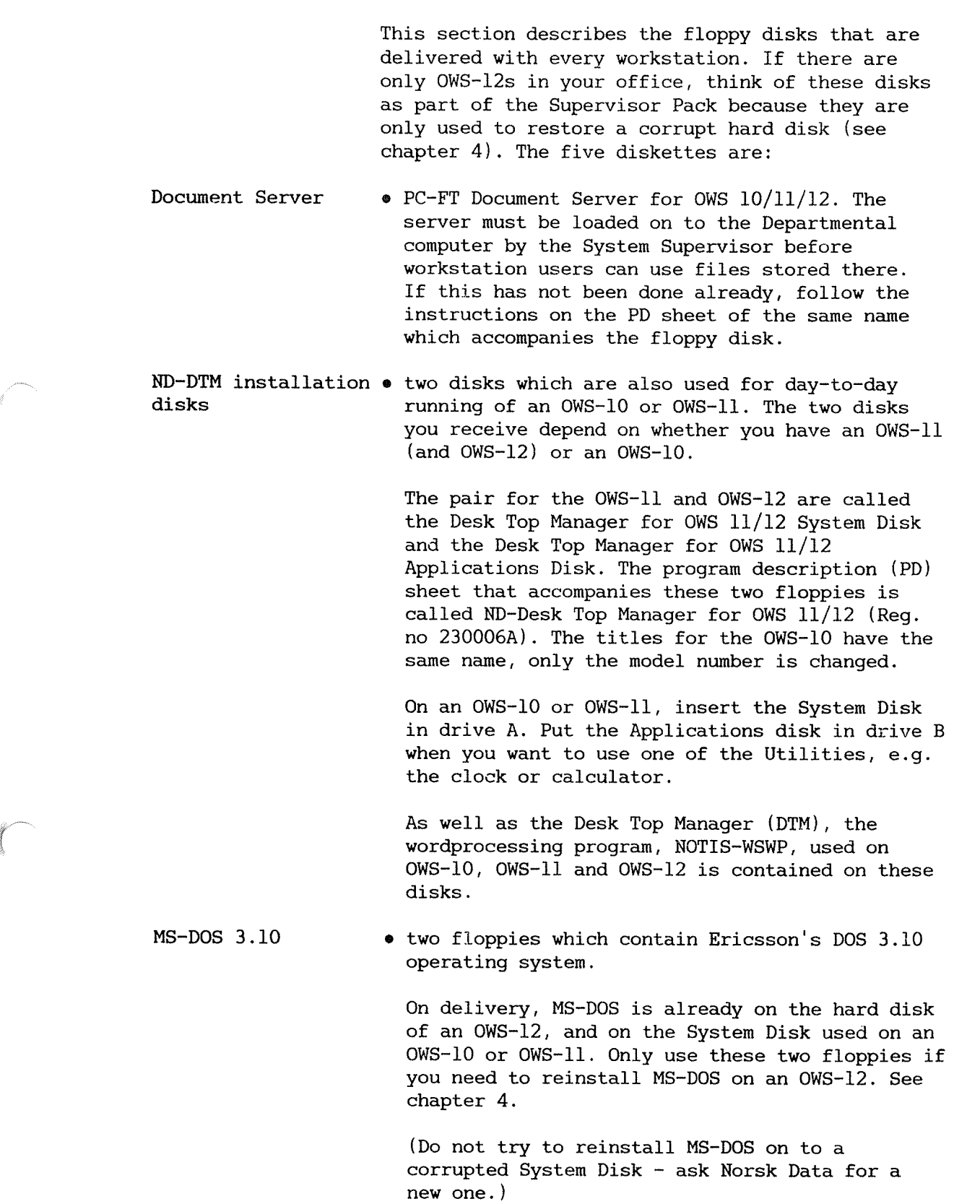

 $\mathcal{A}$ 

en aller<br>Senatoria Ċ.

Y.

# 1.3. When to use the disks

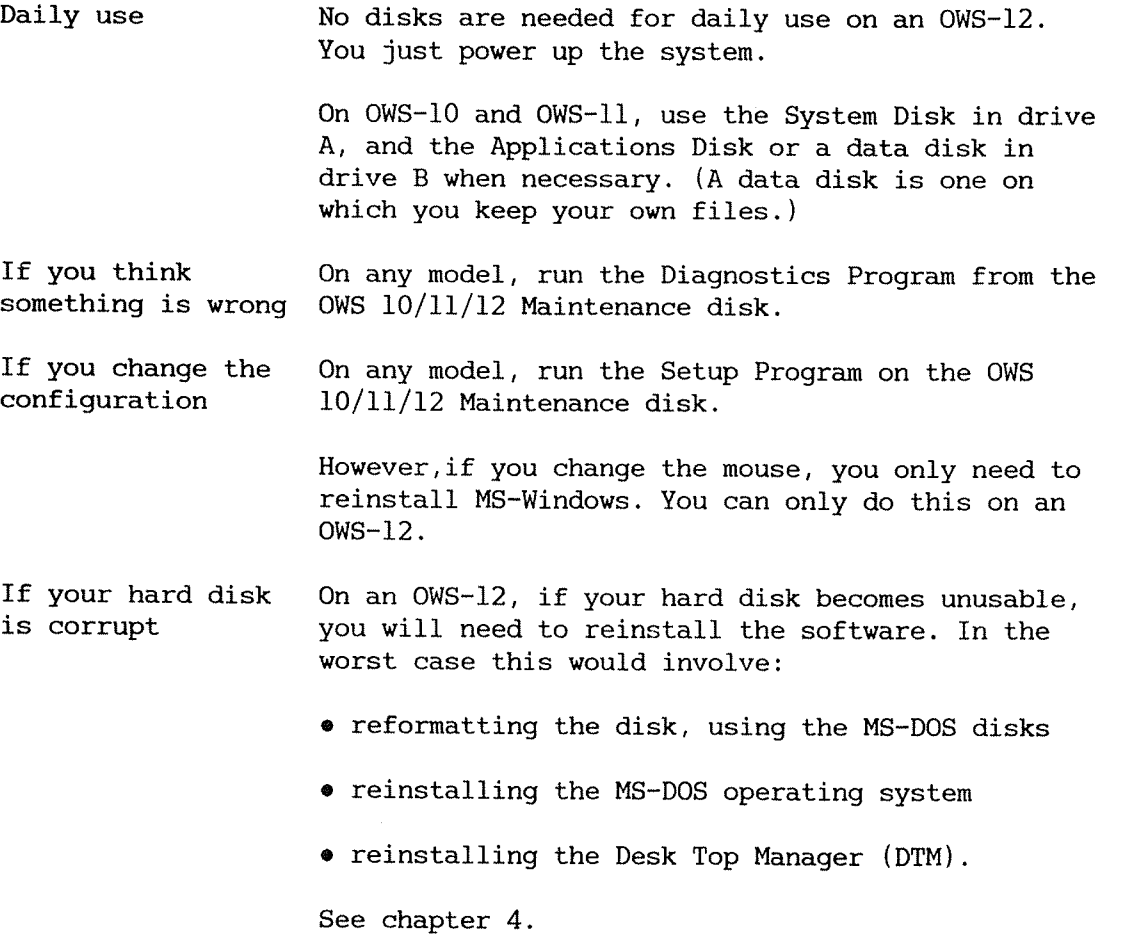

### 2 SETUP PROGRAM

The OWS 10/11/12 Maintenance Disk contains the Setup Program. This program is the Ericsson Information Systems "Setup program".

It presents <sup>a</sup> menu showing various PC system setup parameters. The workstations are supplied with default parameters already set-up. These parameters are stored in battery-backed memory, in the System Unit.

After <sup>a</sup> system repair or modification, it may be that some of these parameters would need to be re-entered or changed. Use the Setup Program to do this.

### 2.1. Starting the Setup program

Insert the OWS 10/11/12 Maintenance Disk in to floppy drive A. Then press the CTRL, ALT and DEL keys together.

The Diagnostic Program Main Menu is displayed.

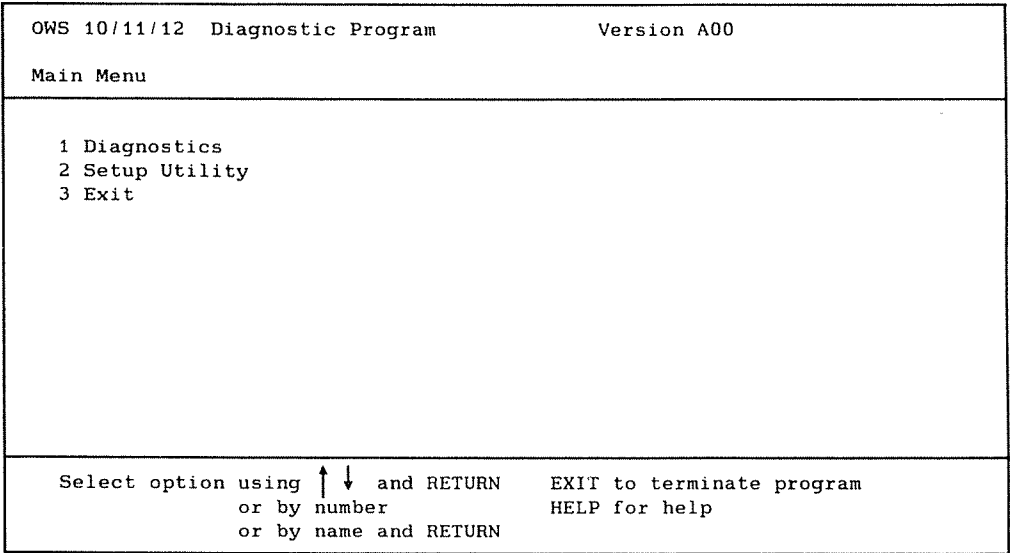

Select option 2. The Setup Menu is then displayed. (The example below shows the settings for an  $OWS-12$ ).

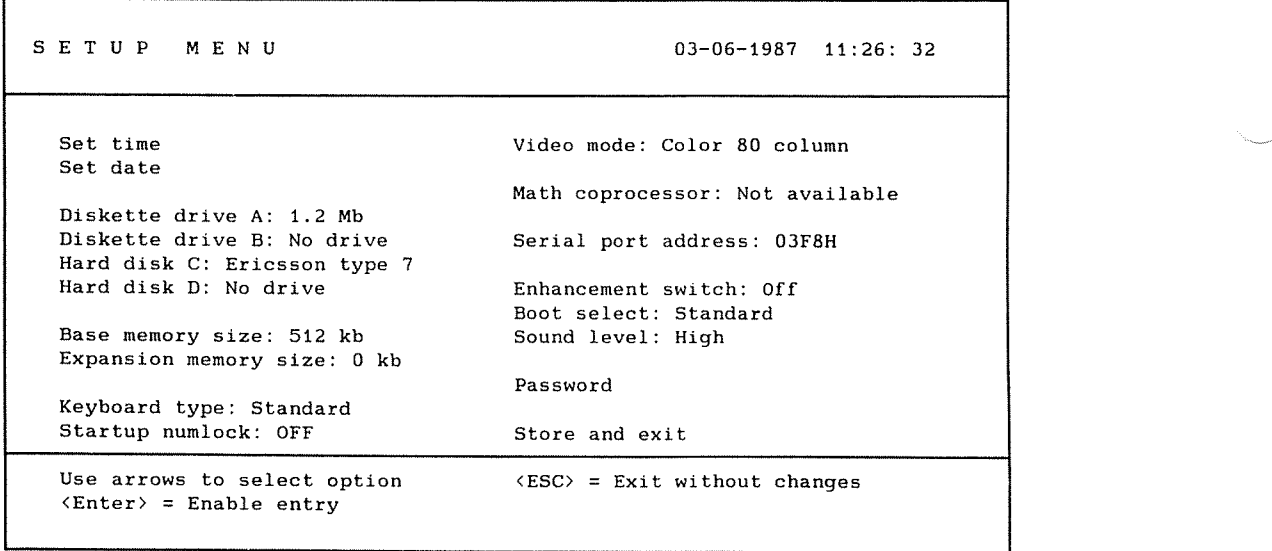

Select an option by highlighting it with the arrow keys.

The current parameter is displayed. To display the other parameters you can set for this option, press the ENTER key repeatedly (on Butterfly keyboards this is the RET or «J key) until the value you want is highlighted.

Type any other parameters into their menu as required.

When you have finished, select "Store and exit". You are returned to the OWS 10/11/12 Diagnostic Program Main Menu.

 $\frac{3}{25}$ 

#### 2.2. Setup parameter settings

The default parameters already set up for an OWS~12 are shown in bold type in the following description.

- Set Time Specify time Press Enter. Then type the time in the format HH:MM:SS and press enter. Enter the hours in the 24-hour format. Unlike other options changes to the time and date are effective immediately.
- Set Date Specify date

Press Enter. Then type in the date in the format MM—DD-YYYY. Only the hyphen (-) character can be used.

Diskette drive A  $360kB - 1.2Mb - No drive$ 

Disk drive A is <sup>a</sup> 1.2Mb (high capacity) drive.

Diskette drive B  $360kB - 1.2Mb - No drive$ 

Disk drive B is <sup>a</sup> 1.2Mb (high capacity) drive.

Hard Disk C and D E7 for CDC, E9 for NEC No drive

> OWS—lZ is supplied with type E7 (CDC) or type E9 (NEC) fixed disk drives. If you have an OWS-lO or OWS—ll, select No drive.

Base Memory Size  $512Kb - 640kb$ 

> The standard PC memory on an OWS-10, OWS-11 or OWS—lZ is 512kb.

**Expansion Memory** Size Specify size  $\sim$  0kb No memory expansion boards have been fitted. If memory is fitted, the start and stop values of the memory have to be specified. Note: The system does not conform to the LIM expanded memory specification.

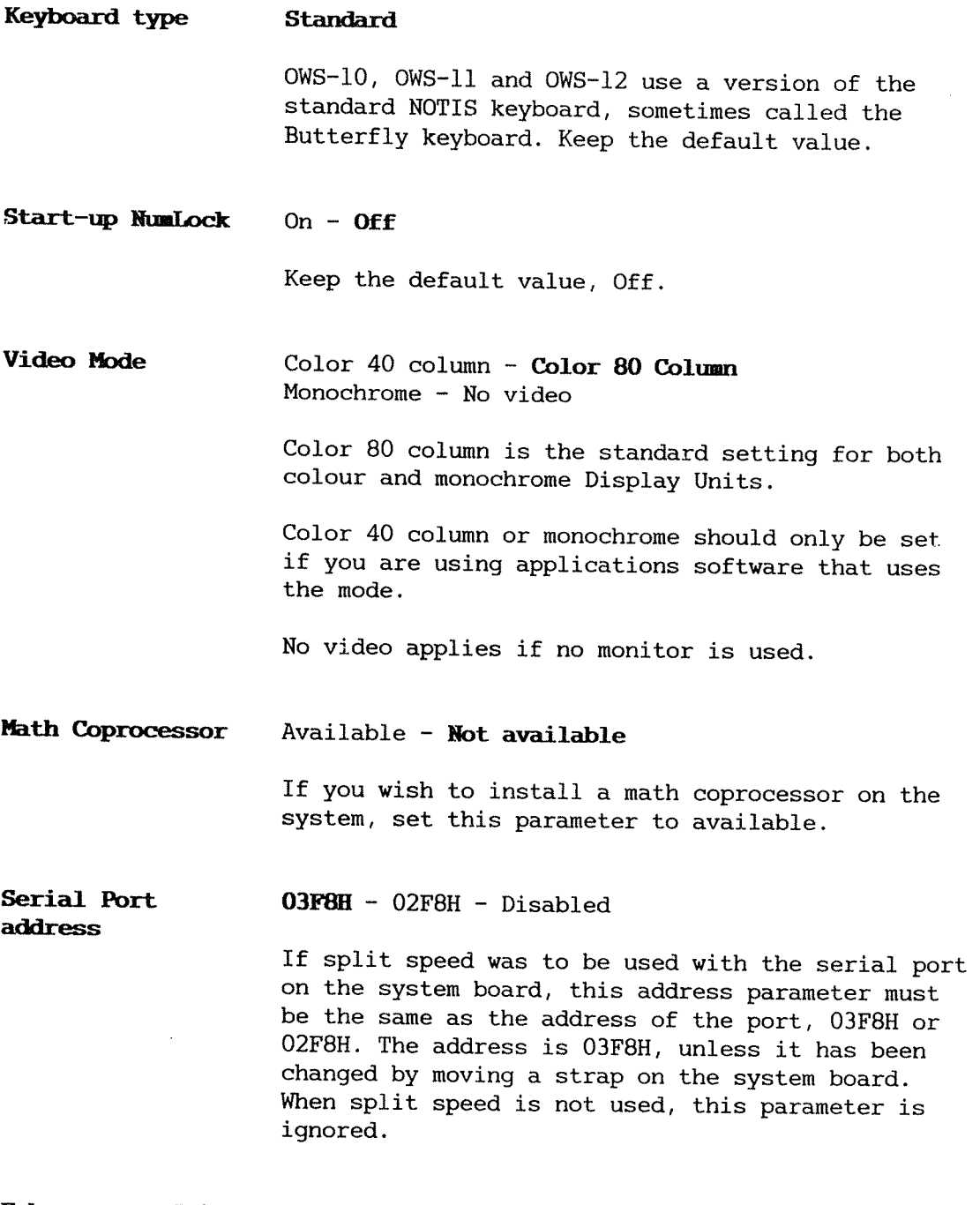

Enhancement Switch On - Off

The enhancement switch is reserved for future use. Keep the default value off.

y.

#### Boot Select Standard — Drive B enabled — Diskette disabled

Standard: If a bootable disk is inserted in drive A, then after the start—up tests have completed or the system has been reset, the operating system is booted from the disk in drive A. Otherwise, the system boots from the hard disk C.

Drive B enabled: If you have <sup>a</sup> second floppy drive, the disk in this drive can be used to boot the system, provided that there is no bootable disk inserted in drive A.

Diskette disabled: This means that the operating system cannot be booted from floppy disk, only from hard disk. This allows <sup>a</sup> non—system disk to be permanently inserted in drive A.

Sound Level Off - Low - Normal -  $High$ 

> This option allows you to adjust the sound level of the system unit's loudspeaker.

Password This allows you to specify <sup>a</sup> "PC" password or change an existing PC password. On delivery, there is no PC password on workstations.

> You may specify <sup>a</sup> PC password if you wish to restrict user access to only authorised people. It can be any string of up to 10 characters. If <sup>a</sup> password is specified, it must then be entered correctly by all users each time the workstation is switched on. Otherwise the system cannot be used.

If you set up <sup>a</sup> PC password, write it down and keep it in <sup>a</sup> safe place.

Store and Exit When you have finished using the Setup program, select this option and press  $\overline{\phantom{a}}$  to store the parameters you have set and exit from the program.

> If you do not want to store the changes you have made, press the ESC key. (However, changes made to the date and time are updated.)

In both cases the OWS 10/11/12 Diagnostic Program Main Menu is displayed.

### 2.3. To restart the workstation

When the OWS 10/11/12 Diagnostic Program Main Menu is displayed, select option 3, Exit.

Take out the OWS 10/11/12 Maintenance Disk.

On an OWS—12 then press the CTRL, ALT and DEL keys together. The workstation will be restarted and the DTM displayed.

On an OWS-10 or OWS-11, insert the System Disk in drive A. Then press the CTRL, ALT and DEL keys together. The workstation will be restarted and the DTM displayed.

OWS Supervisor Guide

### 3 DIAGNOSTIC TESTS

<sup>A</sup> comprehensive set of diagnostic test programs is available to check the operation of your workstation. These are standard Ericsson programs, but the keyboard and display tests have been modified to run on the OWS workstations.

This chapter describes what these diagnostic test programs do, and how to use them in solving problems. There are two types of test:

- the start-up tests that run every time you restart the workstation (see section 3.1).
- <sup>o</sup> the Diagnostics tests that you should run if you think that your workstation is not functioning correctly (see section 3.2).

### 3.1. Start-up self-tests

<sup>A</sup> set of self-tests run automatically each time the workstation is switched on or restarted.

The following sequence describes what happens and what you see during a start-up sequence.

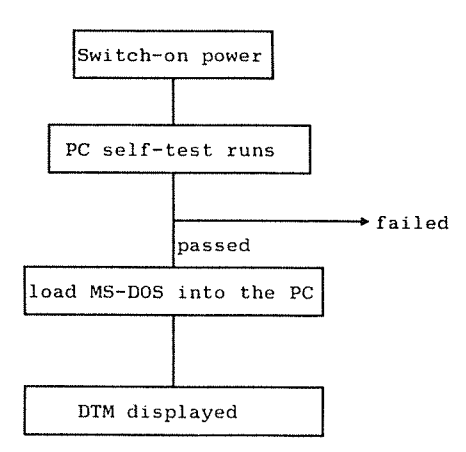

The start—up process is fully automatic. When the self-tests have completed successfully, you see the message:

POWER ON TEST 512 kB 0K (Base Memory)

You also hear <sup>a</sup> beep on the PC's built-in loudspeaker.

Then, the AUTOEXEC.BAT control file is run which sets up the operating environment for the current session.

Problems If the start-up process stops at any point in the sequence, <sup>a</sup> message indicates where the problem lies. If the tests fail completely, so that the system cannot start, ring your local Norsk Data Service Centre.

#### 3.2. Running the Diagnostics Prograg

The Diagnostics tests are provided on floppy disk.

To load the program, insert the OWS/lO/ll/lZ Maintenance Disk into floppy drive A. Then press the CTRL, ALT and DEL keys together. The workstation is restarted and the Diagnostic Program Main Menu displayed.

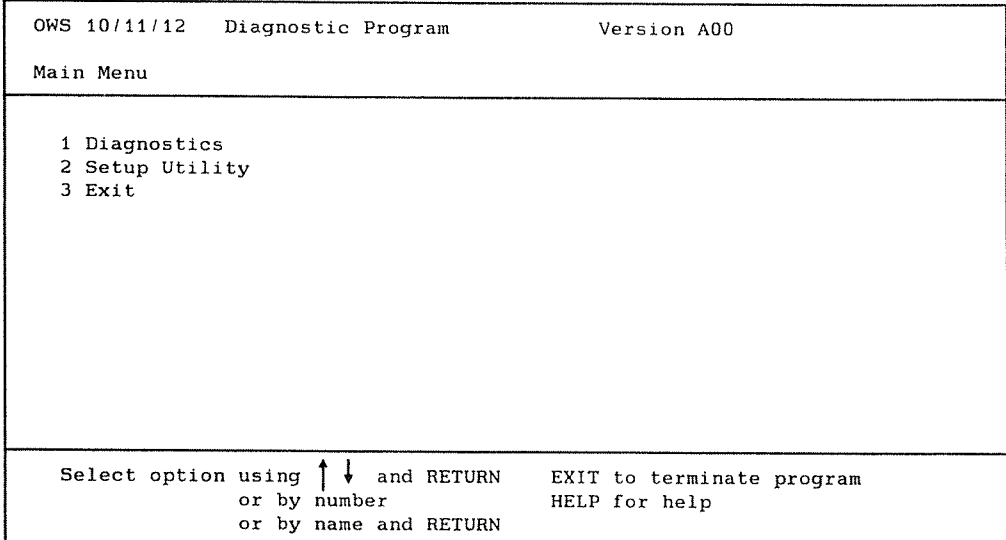

Select option 1, Diagnostics. The Main Maintenance Menu is then displayed. This takes some time.

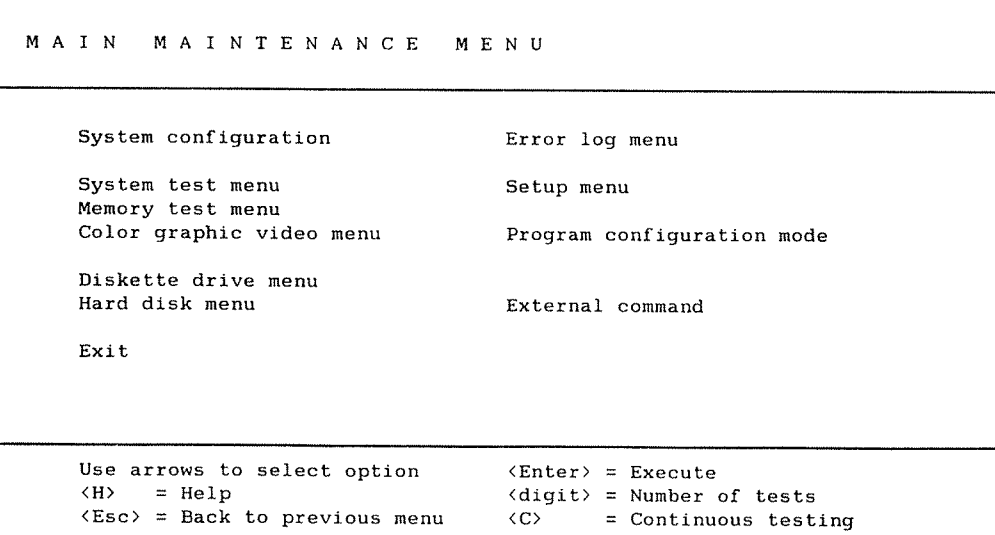

Selecting options Select an option by highlighting it with the arrow keys, then press the  $\leftarrow$  key. (This is the equivalent of the Enter key.) Each option in the Main Menu has its own menu.

Note

Some of these diagnostic tests are intended for service engineers' use - do not use them without supervision.

HELP

To find out more about what an option does, move the cursor to that option and then type H. Information on that option and any other options on the screen, is displayed in <sup>a</sup> "help" window. Help is also available in the submenus.

Tests already defined

<sup>A</sup> sequence of tests appropriate to OWS—10 and OWS-ll has already been defined and stored in the file OWSlO-11.TST on the OWS 10/11/12 Maintenance Disk. Similarly, <sup>a</sup> sequence of tests for an OWS—12 has been stored in the file 0W812.TST. To run either sequence, select "Program configuration mode" followed by "Run configuration". Then enter the appropriate file name. The default (which you get if you simply press  $\rightarrow$  ) is OWS-12.TST.

OWS Supervisor Guide

3.2.1. System tests

This tests:

- the main system board in the PC.
- the keyboard.

This checks the operation of the keyboard and the functions of the keys. It displays <sup>a</sup> picture of each key position, and invites you to press each key in turn to check that it inputs correctly to the system.

the printer port.

This test checks the parallel port on the system board, and if <sup>a</sup> printer is connected, it outputs <sup>a</sup> sample printout. The pattern of characters produced in this test printout is included here, to enable you to compare it with your test sample.

If <sup>a</sup> test printout appears to be faulty, the fault may be in the printer, in its connecting cable, or on the system board. If your printer has <sup>a</sup> self-test switch, run the self-test to check whether the printer is functioning correctly. Refer to the printer manual for details of its self—test facility.

the serial port.  $\bullet$ 

> This checks the asynchronous communications line. To run this test, you must first fit <sup>a</sup> Test Terminator plug to the serial port. This plug loops the serial output back into the serial input, so enabling the PC to send characters and check that it then receives back the same characters. The test plug is part of <sup>a</sup> Norsk Data service engineer's kit.

 $\bar{z}$ 

<sup>in</sup> massa di fi

Y.

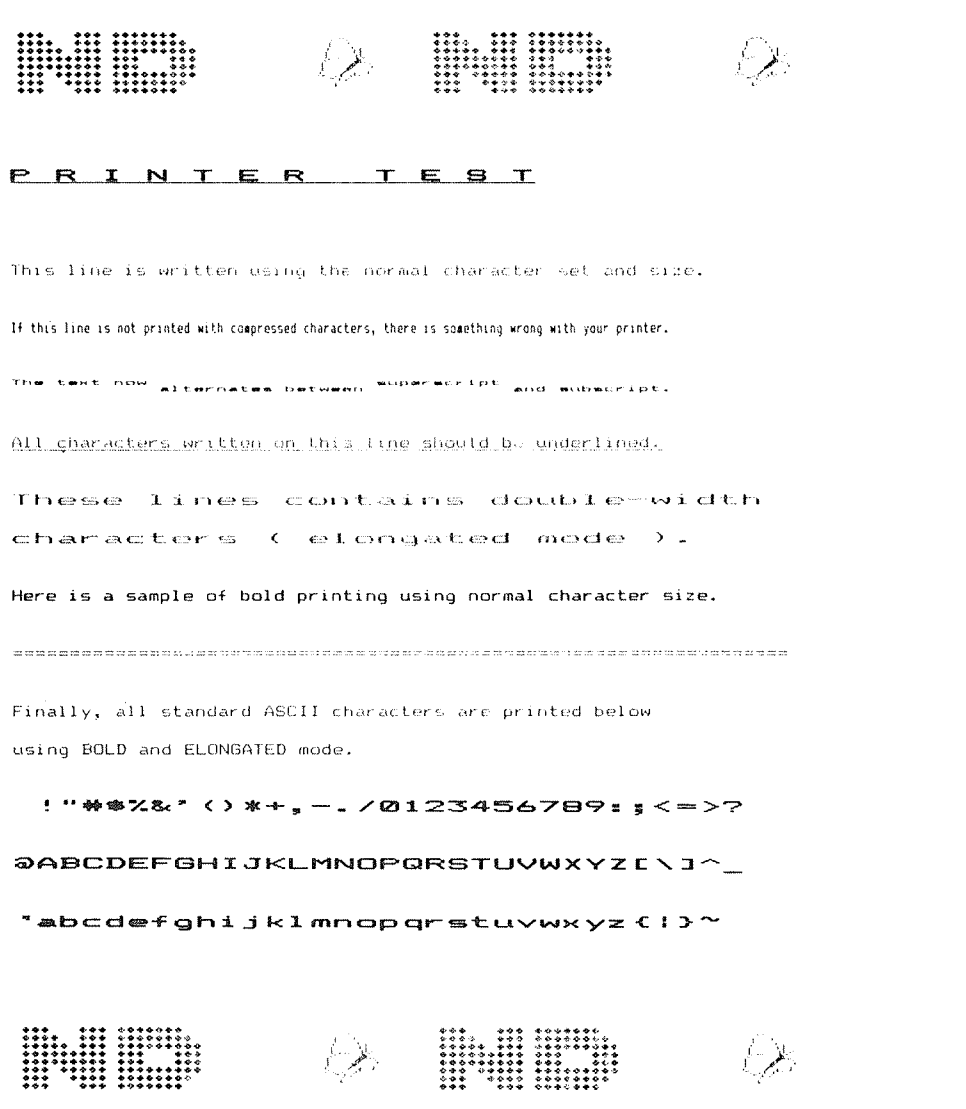

Printer test sample printout

#### 3.2.2. Memory test

This test checks the PC memory. The display indicates the memory area that is tested, in 64kbyte segments:

i.e. segments  $0 - 7$  cover addresses  $0 - 512k$ 

#### 3.2.3. Display test

This "video" test checks both the Display Unit and the EGA Board.

It displays <sup>a</sup> test pattern on the screen. The test pattern shown depends on the display mode. Three examples are given here, for the Colour 80x25 mode, the 40x25 mode, and the Graphic 320x200 pixels mode. These examples illustrate the kind of screen display you need to check.

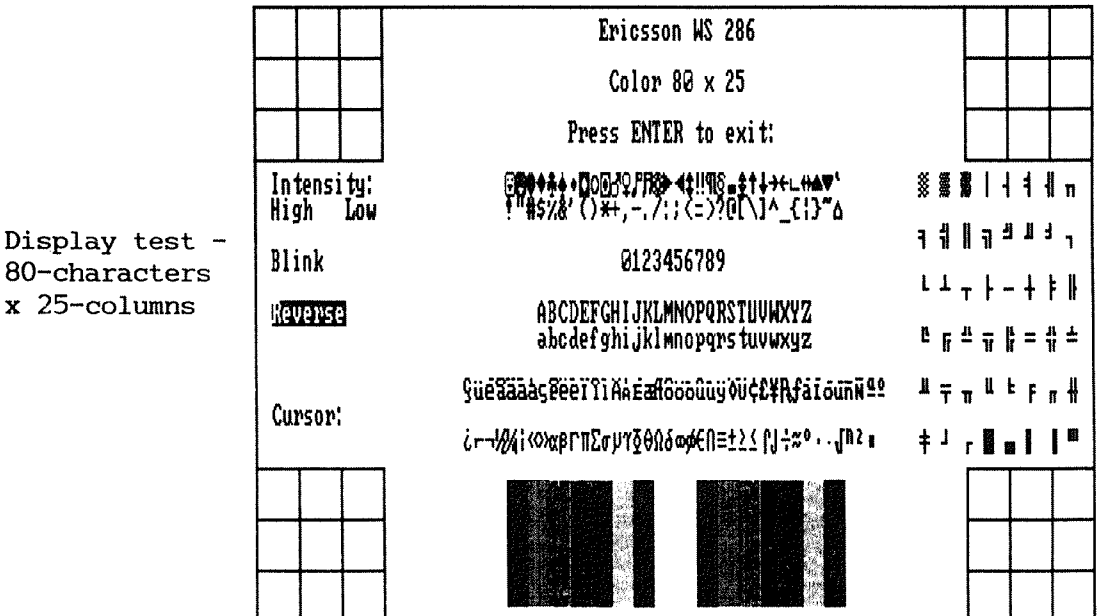

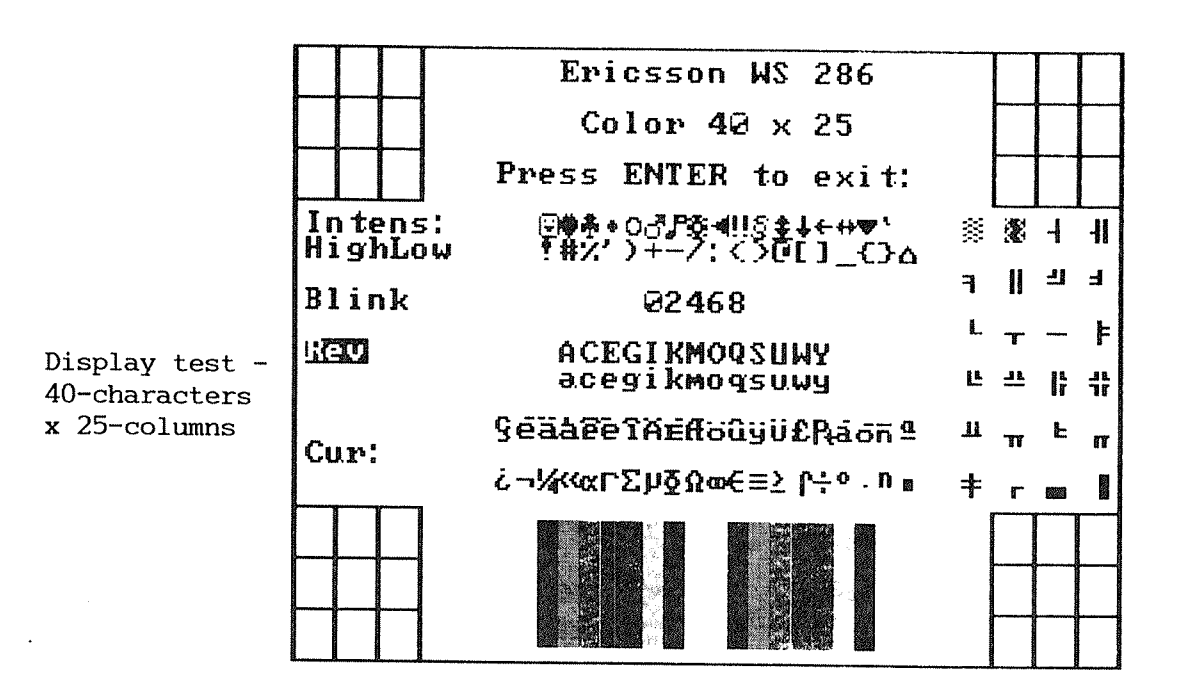

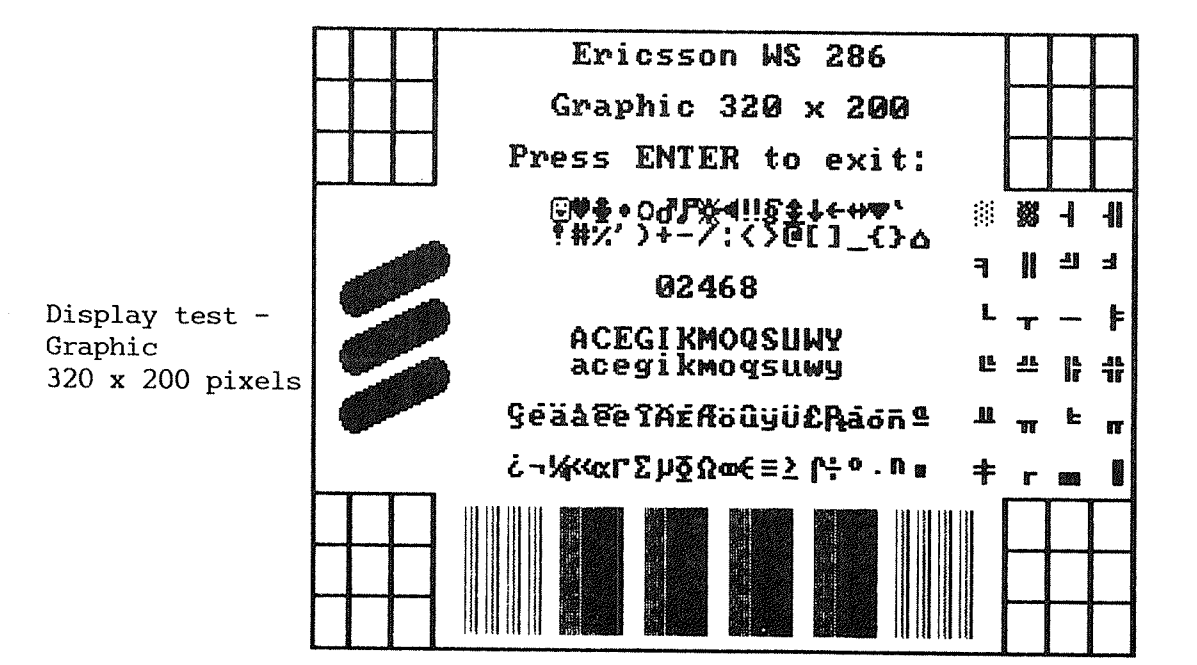

#### 3.2.4. Floppy drive test

 $\_$  Caution  $\_$ 

Tests involving writing to a floppy disk will destroy existing data.

This test checks the floppy disk control and read/write logic of the Disk controller, and the operation of the Disk Drive. Three types of test may be selected:

- sequential read, or read/write
- random read, or read/write
- measurement (for service engineer's use only).

Having made <sup>a</sup> selection, <sup>a</sup> second menu is displayed, asking you to confirm or change the test parameters. Note in particular that "Run " test specifies the number of test cycles to be done — this may be between 1 and 999, or C for continuous.

You need formatted floppy disks to run the read or read/write tests. Floppy disks used in read/write tests must be reformatted before being reused for normal data storage.

#### 3.2.5. Hard disk test

#### CAUTION

Tests involving write operations to disk may destroy existing data.

To retain the integrity of your system, this test should only be run under the direction of <sup>a</sup> qualified service engineer.

This test checks the hard disk parts of the Disk Controller, and the operation of the Winchester Disk Drive.

The Hard Disk menu offers six types of test. Having made <sup>a</sup> selection, <sup>a</sup> second menu is displayed, asking you to confirm or change the test parameters. These include the name of the Drive (C), the cylinder and sector address range to be tested, the test pattern to be used in "write" tests (this is entered as four hexadecimal characters), and the number of retries to be made if an operation fails. Note that "Run " test specifies the number of test cycles to be done between 1 and 999, or C for continuous.

The six tests are:

sequential read

Each test cycle reads each cylinder in the range you specify, starting from the lowest cylinder up to the highest cylinder and then back again.

sequential read/write

This test writes to the lowest cylinder, then writes the lowest cylinder  $+$  1, then reads from the lowest cylinder, then writes to the lowest cylinder <sup>+</sup> 2, then reads from the lowest cylinder <sup>+</sup> l, and so on to the highest cylinder. It then works its way back again, writing to the highest cylinder  $-1$ , reading the highest cylinder, writing to the highest  $cylinder - 2$ , reading the highest  $cylinder$ l, and so on, back to the lowest cylinder. The test repeats for the specified number of cycles.

'wfl

random read,

Each test cycle reads randomly chosen sectors on 100 randomly chosen tracks, within the cylinder/sector address range specified.

random read/write

Each test cycle performs <sup>a</sup> write then read operation on randomly chosen sectors on 100 randomly chosen tracks. The write followed by read operations proceed in the manner described for sequential write/read testing, so that the disk heads have to move to <sup>a</sup> new cylinder address between each write and read operation

 $\bullet$ verify

> This test performs the DOS command "verify track", between the lowest and highest entered cylinder addresses. It is equivalent to <sup>a</sup> read operation, except that no data is transferred into memory.

max cylinder read/write.

This test writes the specified pattern to the last cylinder, then reads it back. Since the last cylinder is not used by DOS, this is the only "write" test which does not affect any DOS information that may already exist on the disk.

rig

#### 3.2.6. Program configuration mode

This option is used to run <sup>a</sup> sequence of tests that is already set up. For the default tests, select the submenu option "Run configuration" and enter OWSlO—11.TST if you have an OWS—lO or OWS-ll, or enter OWSlZ.TST if you have an OWS—12.

Program configuration mode is also used to define new combinations of tests. (This facility is intended for use by Service Engineers.)

#### 3.2.7. Error 109

The Error Log records error messages for each error condition that is detected. You can view, print, clear or send the Error Log file to disk: the options available are presented in the Error Log menu.

#### 3.2.8. Setup menu

This option affects the way some tests work. See the Help screen.

#### 3.2.9. External command

This option lets you enter an MS-DOS command.

#### 3.3. To restart the workstation

When you have finished using the Diagnostics Program, select the Exit option. You are returned to the OWS 10/11/12 Diagnostics Program Main Menu. Select option 3, Exit.

Take out the OWS 10/11/12 Maintenance Disk.

On an OWS-12 then press the CTRL, ALT and DEL keys together. The workstation will be restarted and the DTM displayed.

On an OWS-lO or OWS-ll, insert the System Disk in drive A. Then press the CTRL, ALT and DEL keys together. The workstation will be restarted and the DTM displayed.

### 4 RECOVERY OF AN OWS-12 SYSTEM

This chapter only concerns OWS-12s. It tells you what to do if you cannot use the workstation and none of the steps in Appendix C of the Workstation User Guide help you.

If you can, run the Diagnostics Program described in chapter 3, in order to find out what is wrong with the workstation. If keyboard, monitor and disk drive tests pass, it is likely that the programs have become corrupted.

The two Desk Top Manager System and Applications Disks contain all the files you need.

Note

If you have problems with an OWS-lO or OWS—ll, you must ask Norsk Data for replacement floppy disks. You cannot correct faults on the System and Applications Disks.

#### 4.1. Installing the DTM

If you had problems with the DTM (Desk Top Manager) and/or NOTIS-WSWP start by trying to reinstall them. Follow the instructions in the PD sheet: ND-Desk Top Manager for OWS 11/12. Then try using the workstation.

This procedure also copies the parts of MS—Windows used by the OWS workstations.

#### 4.2. Installing HS~DOS

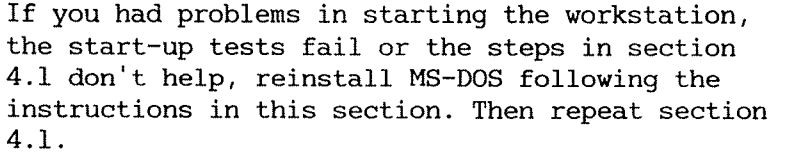

If you have problems in copying MS—DOS from the floppy disks, there is <sup>a</sup> more serious fault with the hard disk. Go on to section 4.3.

What you do Use the two MS—DOS disks from the Supervisor Pack. Insert the DOS diskette #1 in drive A. Then press the CTRL, ALT and DEL keys together.

> The workstation is restarted and the installation program displays <sup>a</sup> menu from which <sup>a</sup> national language can be entered. This determines the format in which the date and time are displayed and entered.

> Enter the prompts and replace DOS diskette #1 with DOS diskette #2 when requested. (This may be labelled DOS Supplemental Programs.)

> Amongst the questions you are asked, is the language. Enter the number equivalent to the keyboard nationality. (English keyboards have <sup>a</sup> f sign.)

This procedure does not change the configuration files PRESTART.SYS and CONFIG.SYS or the AUTOEXEC.BAT file.

When the installation procedure has completed, repeat the instructions in section 4.1.

#### 4.3. Reformatting the hard disk

If the steps in 4.1 and 4.2 have not restored the workstation, reformat the hard disk. Then reinstall MS—DOS (section 4.2), and the DTM (section 4.1).

- l. Insert the DOS diskette #1 into drive A.
- 2. Type:

FORMAT  $C: \rightarrow$ 

. You are warned that formatting the hard disk will destroy all the information stored on it and asked if you want to proceed.

Enter Y.

- . Formatting takes some time. When it is complete, information about the space on the disk is displayed.
- . You are asked if you want to format another disk. Enter N.
- . The A) prompt is displayed. Now follow the steps in 4.2 and then in 4.1.

#### 0W5 Supervisor Guide

 $\sim$   $\sim$ 

### 5 REINSTALL I NG MS~WI NDOWS

This chapter only concerns OWS—lZs. (You cannot change the way MS-Windows is set up on the System Disk used on 0WS~lOs and OWS-lls.)

You do not need to reinstall MS-Windows if the programs have been corrupted. Following the instructions in section 4.1 reinstalls the parts of MS-Windows used by OWS—lZ.

Therefore, you only need to follow this chapter if you are changing anything in your configuration that affects MS—Windows. In practice, this means changing to another mouse, because making other changes will probably mean that the DTM cannot function.

Note

Having re~installed MS-Windows e.g. for <sup>a</sup> new mouse, if you subsequently re~install the Desk Top Manager from floppy disk, you will then revert to the original MS—Windows configuration. You must re-install MS-Windows again.

#### 5.1. What to do

You need the following floppy disks:

- OWS 10/11/12 Windows Set-up Disk
- OWS 10/11/12 Windows Build Disk • ONS 10/11/12 WINDOWS Se<br>• OWS 10/11/12 Windows Bu<br>• MS-Windows Desktop Appl<br>• MS-Windows Fonts Disk.
- MS-Windows Utilities Disk
- MS—Windows Desktop Applications Disk
- 

To install MS-Windows:

- 1. Restart the workstation either by switching on or by pressing the CTRL, ALT and DEL keys together.
- 2. Load the OWS 10/11/12 Windows Set-up Disk in drive A.
- 3. Type:  $A:Setup$   $\leftarrow$ .
- 4. The installation program is started. Answer the questions displayed.
- 5. When you are asked for the language, enter the number that is equivalent to your keyboard nationality.
- 6. When you are asked for the graphics card, select number 6, EGA (with more than 64k).
- 7. When asked which mouse you use, select the appropriate number from the list. Choose 9 if you have the standard Butterfly keyboard mouse supplied by ND.
- 8. When requested to insert the Build Disk, use the OWS 10/11/12 Windows Build Disk.
- 9. Insert the remaining disks when requested.

When you have finished, remove the last disk from drive A and restart the workstation. The DTM should be displayed in the normal way.

Put the disks away in case you need them at <sup>a</sup> later date.

# INDEX

, and an only

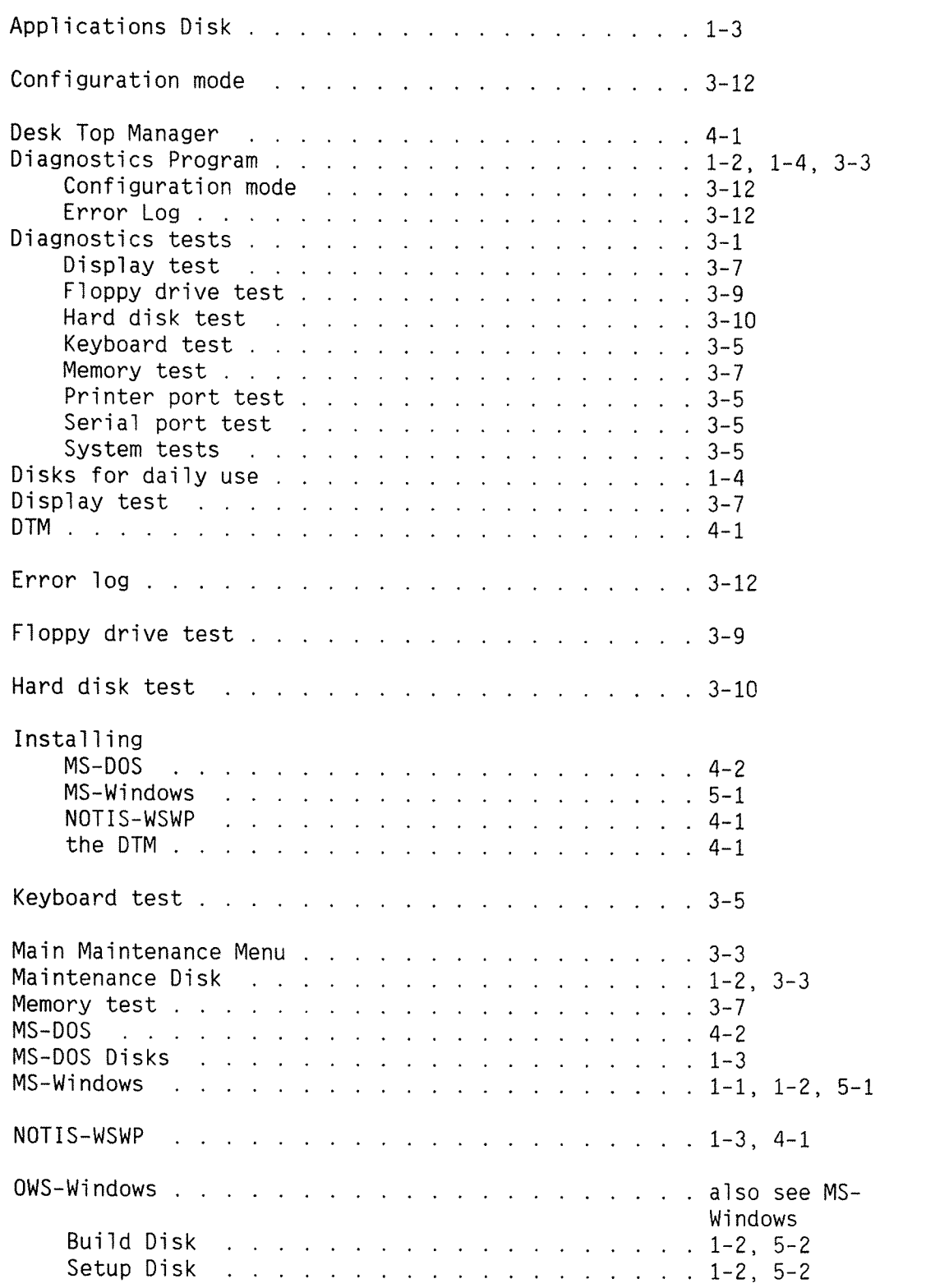

 $\mathcal{L}^{\text{max}}_{\text{max}}$  ,  $\mathcal{L}^{\text{max}}_{\text{max}}$ 

ł.

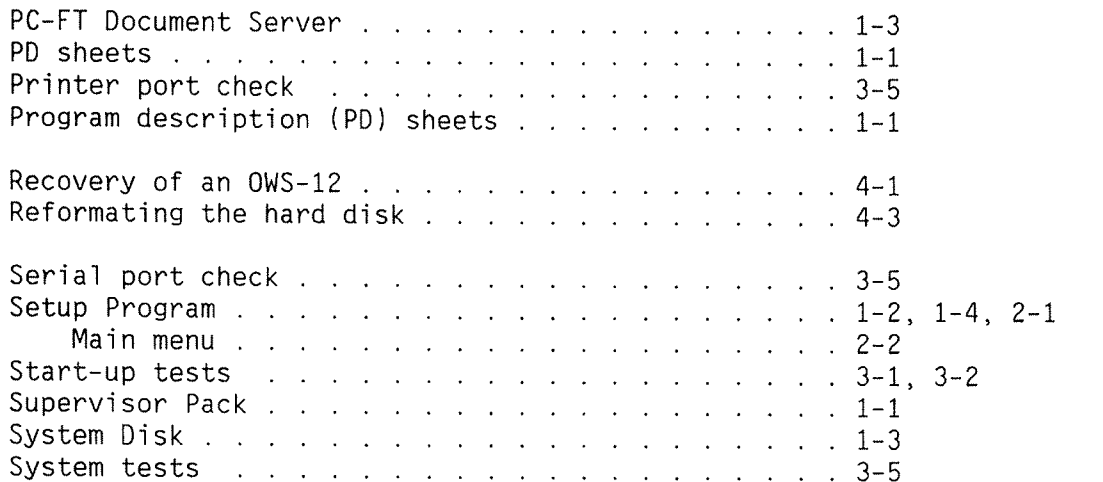

 $\sim$